# **CHAPTER 1 Calculator Notes for the TI-73**

# **Note 1A • Setting the Mode**

Press |<u>MODE</u>| to display a screen like that shown here. The settings highlighted are the ones that you will use most often in this course. If your calculator does not display these settings, follow these steps to change them:

- **1.** Use the arrow keys to highlight the setting you want to choose.
- **2.** Press ENTER to register your selection.
- **3.** When you have selected the settings you want, press **[2nd]** [QUIT] to exit from the mode screen.

In this class you will need to change some of these settings during the year. The following comments may not mean much to you now, but your textbook will refer you back to this note several times during the course:

- **a. Normal** and **Sci**entific each refer to the way in which numbers are displayed. Both modes are used in the chapter on exponents. Usually this setting should be on **Normal** mode.
- **b. Float** and **012…** refer to other ways in which numbers are displayed. **Float** mode is useful in hiding long decimal answers and will make some numbers clearer. It is best to leave this setting on **Float**, except in applications such as money, where only two decimal places make more sense. Remember to change this setting back to **Float** when you are done.
- **c.** In this course you will use only the **Degree** mode. This setting is not important until you reach Chapter 11.
- **d. A| \_|b/c** and **b/c** each refer to the form in which fractions greater than 1 are displayed. **A| \_|b/c** means numbers will be displayed as mixed numbers. **b/c** means they will be displayed as improper fractions. In this course you can use either setting.
- **e. Autosimp** and **Mansimp** refer to whether or not a fraction is automatically reduced to its lowest terms. Usually this setting should be on **Autosimp**, unless you want to practice reducing fractions.

If you find that your screen looks strange when you try to do something, it's a good idea to look at the mode screen and check to see if any settings have been changed.

# **Note 1B • Entering Lists**

There are six preset lists in the calculator: lists **L1** through **L6**. You can create other named lists if needed. You can enter 999 elements into a list if enough memory is available.

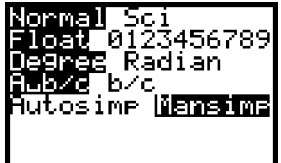

# **Clearing Data**

If a list already has data in it, move the cursor up so that the list name is highlighted and press CLEAR ENTER.

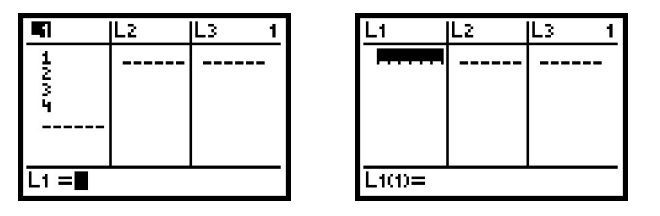

# **Entering Data Directly into a List**

Follow these steps to enter data (such as 400, 455, 390, 450, 360, 320, 480, 480) into a list:

- **a.** Press **LIST**.
- **b.** Enter each number into list **L1**. After entering each data value, press <u>ENTER]</u>. When you are finished entering the data, press **[2nd]** [QUIT]. If you wish to add a data value in the middle of the list, move the cursor to the place of insertion, press |2nd| [INS], and then enter the number. To remove an entry from a list, highlight the entry and press **DEL**.

# **Entering Data into a List from the Home Screen**

If you are working with a short list, you may want to enter it from the Home screen. To enter the data 1, 2, 3, 4 into list **L1** from the Home screen, follow these steps:

- **a.** Press **[2nd]** [CATALOG], arrow up to {, and press **[ENTER]**. (Braces can also be accessed from the text screen by pressing **[2nd]** [TEXT].)
- **b.** Press  $\begin{bmatrix} 1 \end{bmatrix}$ ,  $\begin{bmatrix} 2 \end{bmatrix}$ ,  $\begin{bmatrix} 3 \end{bmatrix}$ ,  $\begin{bmatrix} 4 \end{bmatrix}$ .
- **c.** Press 2nd [CATALOG], arrow up to }, and press **ENTER**.
- **d.** Press  $STO$  $\rightarrow$   $2nd$  [STAT]  $1$  (L<sub>1</sub>) ENTER.
- **e.** You can check to see that the new data is in the list by pressing  $LIST$ .

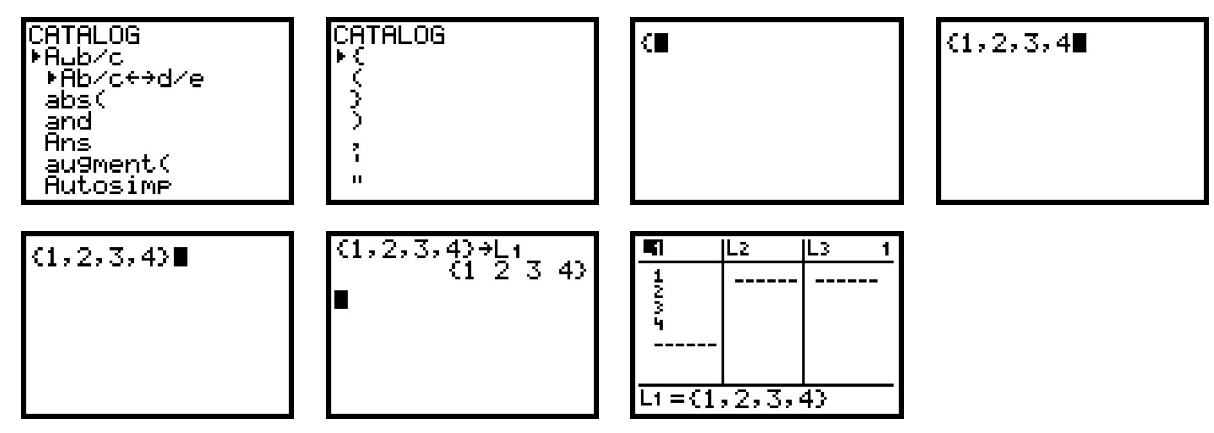

**<sup>(</sup>continued)**

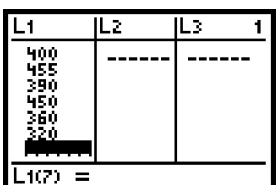

You can also enter a list into the Home screen without storing it in a stat list.

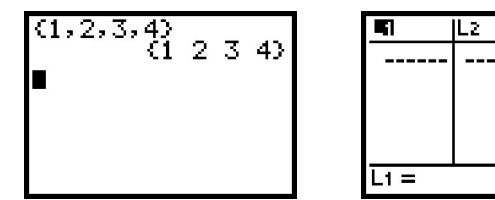

### **Naming a List**

You can name a list on this calculator. Once you name a list, you can save it for later use. To name a list, highlight the name of any list—for example, **L1**, **L2**, and so on—and press <u>|2nd</u>| [INS]. A new list will appear to the left of the list you highlighted. Enter the name of the list—for example, **YEAR**. (To enter a name press **[2nd]** [TEXT], then use the arrows and **[ENTER]** to select each letter. A list name can have as many as five spaces, and it must start with a letter. The other spaces may be letters or numbers. Select Done and press **ENTER** when you complete the name to exit the text screen.) Press **ENTER** and you will see that the list now has a name.

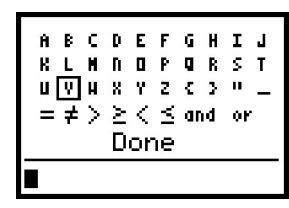

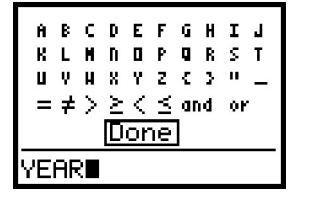

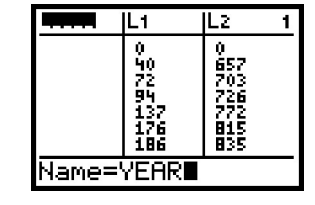

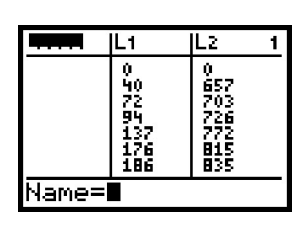

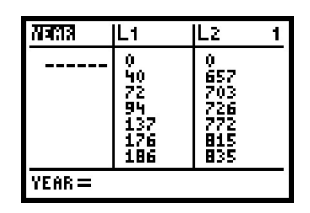

# **Deleting a List**

To delete a list, press [2nd] [MEM] [4] (Delete...) [3] (List...) and select the list you want to delete and press **ENTER**]. If you press **ENTER** a second time, you will delete another list. You can delete a preset list or a named list. If you delete a list, you lose the data in the list. When you are finished deleting, press  $\square$ st.

# **Resetting a List**

You can reset any of the preset lists (lists L<sub>1</sub> through L<sub>6</sub>) that you previously deleted. But remember, the data in a deleted list is permanently lost. Press <mark>LIST</mark> and arrow up to the list name to the right of where you want the deleted list name to appear. Press [2nd] [INS] [2nd] [STAT] and select the list you want to reset. The list name will appear at the bottom of the List screen. Press ENTER].

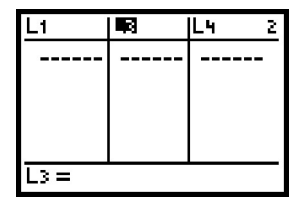

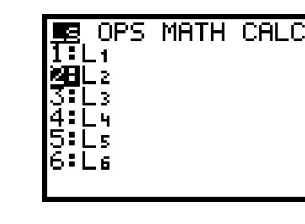

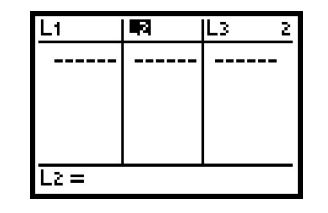

# **Categorical Lists**

Categorical lists usually contain words or letters as data. If they contain numbers, the numerical value of the number is ignored and the symbol is treated as a letter. To define a categorical list, enclose the first entry in quotation marks. A small **c** appears in the list name to mark it as categorical.

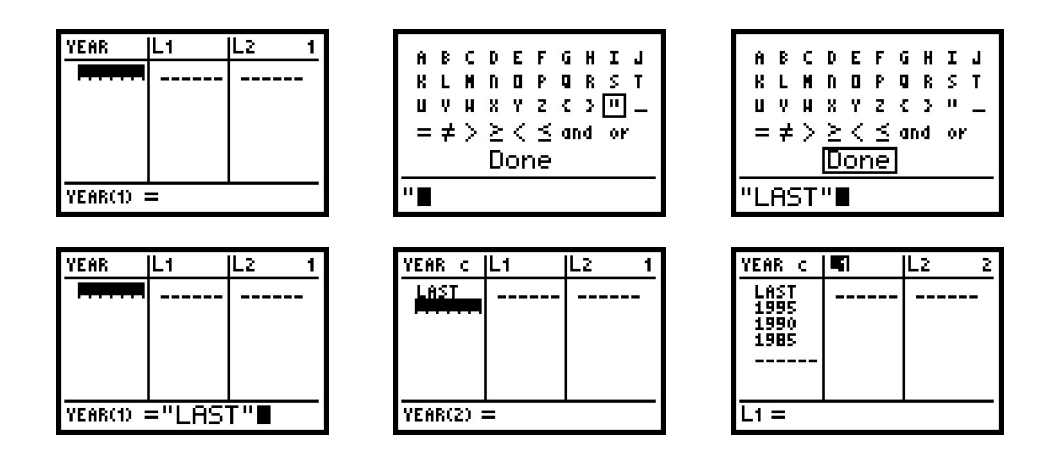

### **Moving a List**

To move a list, begin by highlighting the name of an empty list. Press **[2nd]** [STAT], arrow down to the name of the list you want to move, and press **ENTER** ENTER. The list data appear. You can now delete or overwrite the data in the original list, and the data will remain in the new list.

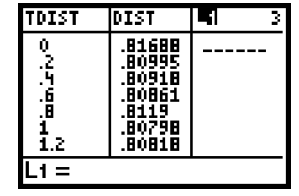

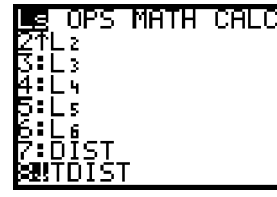

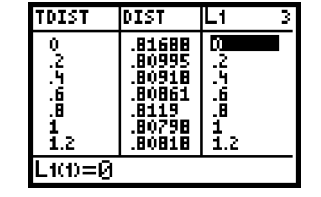

# **Note 1C • Mean, Median, and Mode**

Enter data into a list, and return to the Home screen with **[2nd]** [QUIT]. (See **Note 1B** if you don't remember how to enter data into a list. The screen here shows the same data as the first list entered in **Note 1B.**)

- **a.** Press 2nd [STAT] and arrow over to MATH.
- **b.** Select **3:mean(**, **4:median(**, or **5:mode(**.

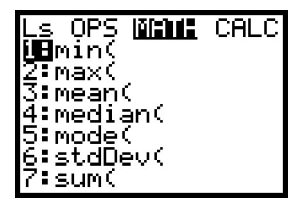

- **c.** Press [2nd] [STAT], choose the list that contains the data, and close the parentheses.
- **d.** Press **ENTER** to find the value. If there is no mode you will get an **ERR:NO MODE** message.

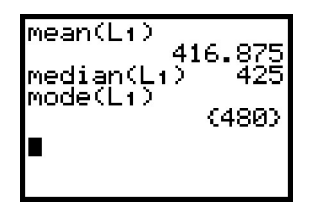

You can also calculate all the statistical values of a data set at once, including the median, mean, and the five summary values.

- **a.** Press 2nd [STAT] and arrow over to CALC.
- **b.** Select **1:1–Var Stats**.

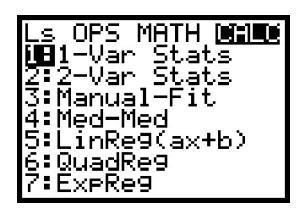

**c.** Press |2nd| [STAT] and choose whichever list contains the data.

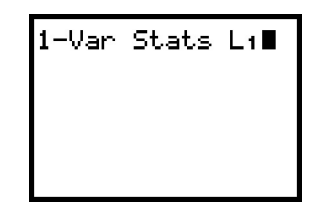

**d.** Press **ENTER**.

Use the down arrow to display the entire list of values.

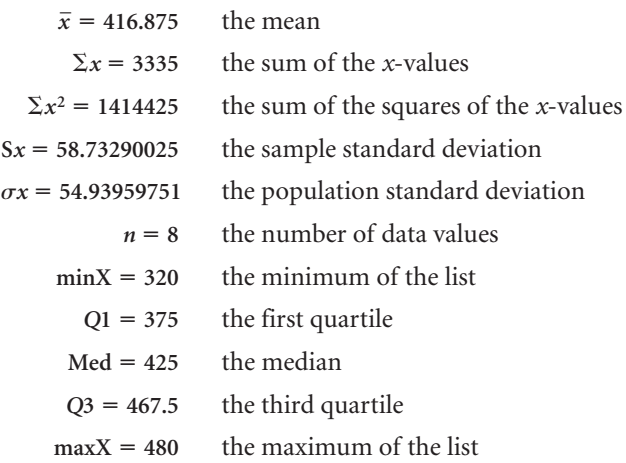

### **Errors**

If you select **1–Var Stats** and forget to enter the list name, the calculator default will be list **L1**. If you get **ERR:INVALID DIM**, you have selected a blank list.

### **Note 1D • Box Plots**

### **Entering the Data**

Enter the data set into a list. List **L1** is used for this example. (See **Note 1B** if you need help entering data.)

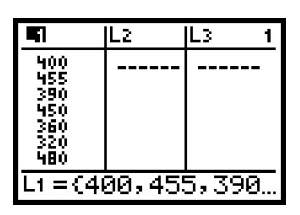

**(continued)**

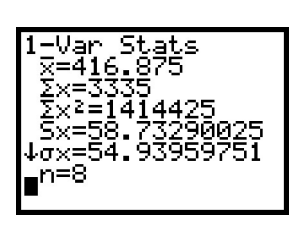

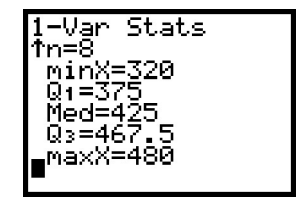

#### **Setting the WINDOW Values**

Press **|WINDOW** and enter the following values on the WINDOW screen.

- Xmin = a number slightly less than the minimum of the data.
- $X$ max = a number slightly greater than the maximum of the data.
	- $\Delta \mathbf{X}$ **X** is automatically set when Xmin and Xmax are set.
- **Xscl** the distance between tick marks. The number is not critical to graphing a box plot, but if it's too small, the tick marks will make the *x-*axis appear too thick.

 $Y_{\text{min}} = 0$ .

- $Y_{\text{max}} = 10$ . This number is not important for a box plot. Any number greater than Ymin will work.
- Yscl = 0. This number does not affect a box plot.

#### **Displaying the Box Plot**

This example uses the data in list **L1**, but you can choose any list.

- **a.** Clear or turn off any equations in the **Y** = screen. (Press  $Y =$  Place the cursor anywhere in an equation and press CLEAR to delete the equation. Or move the cursor over the highlighted equal sign of any equation you don't want to delete, and press **ENTER** to turn off the equation.)
- **b.** Press |2nd| [PLOT]  $\boxed{1}$  (Plot1...). (You can choose any of the three stat plots.)

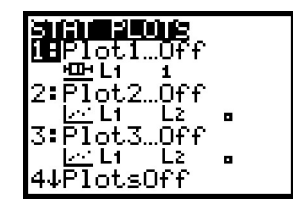

- **c.** Select **On, Box Plot**, **L1**, **1**. Note that there are two types of box plots available. The second type will not connect outliers to the rest of the plot. The first type will. If you choose the second type, you will also have to indicate the mark you want to use for any outlying points.
- d. Press GRAPH

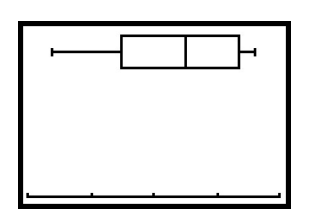

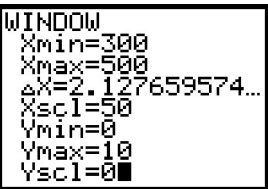

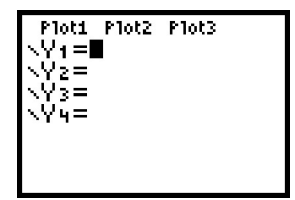

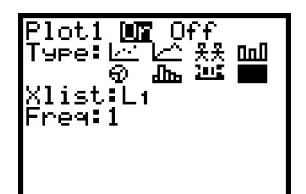

# **Tracing on a Box Plot**

Press **[TRACE]**. The trace option allows you to see the five number summary values for the box plot by pressing the left and right arrows. If you press the up and down arrows, you move from one box plot to another. (See the **Graphing More Than One Box Plot** section that follows.) Look in the upper-left corner of the calculator screen to see which plot the calculator is tracing and which list contains the data. The trace option always starts with the stat plots and then moves to equations in the  $Y =$  screen (if any are turned on) even if you can't see them in the current window. Be sure to turn off any plots and any equations you do not want to see or trace.

### **Graphing More Than One Box Plot**

The calculator can graph up to three box plots at once. Follow the directions for making a box plot and set up **Plot2**, **Plot3**, or both. Be sure the list in which you've entered the data matches the list you select when setting up each box plot.

### **Errors**

If you don't see a graph, check the Xmin and Xmax values to make sure that your data lie between them. If you get **ERR:INVALID DIM** when you try to graph, you have selected a blank list. If you get **ERR:WINDOW RANGE**, you have probably assigned an Xmax value that is less than the Xmin value or a Ymax value that is less than the Ymin value.

### **Clean-up**

When you are finished graphing box plots, you might want to turn off all the plots so they don't interfere with other graphing screens. Press **[2nd]** [PLOT] [4 (Plotsoff) **ENTER** or press **Y**=, arrow to any plot that is highlighted, and press **ENTER**.

# **Note 1E • Histograms**

# **Entering the Data**

Enter the data into a list. List **L1** is used for this example. (See **Note 1B** if you need help entering the data.)

### **Setting the WINDOW Values**

Press **WINDOW** and enter the following values into the WINDOW screen:

- **Xmin** a number slightly less than the minimum of the data.
- $X$ max = a number slightly greater than the maximum of the data.
	- $\Delta X$ **X** is automatically set when Xmin and Xmax are set.
- **Xscl** the width of each bar. Use an integer value that is approximately the width of ead<br>equal to  $\frac{\text{Xmax}}{8}$ ach bai<br><u>– <sup>Xmin</sup>.</u><br>8

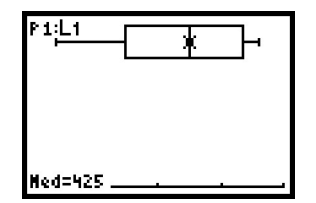

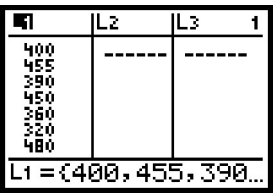

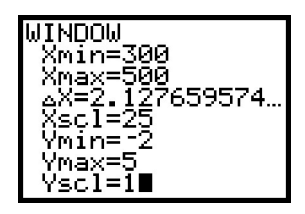

### **Note 1E • Histograms (continued)** TI-73

- $Y_{\text{min}} = -2$ . Using a negative value for Ymin allows you to trace on the graph without the trace values interfering with the graph itself.
- Ymax = the height of the tallest bar. Make an intelligent guess. You may have to revise this value when you look at the graph. Tracing on the graph can help you determine the maximum bar height.
- **Yscl** = the distance between tick marks on the *y*-axis. The number you choose will depend on the Ymax value. You don't want tick marks that are too close together, or the *y-*axis will appear too thick.

The Xscl value determines the width of the histogram bars. You may need to extend your range one bar-width beyond where you think it should be by increasing the Xmax value. You may want to create a histogram with as few as 5 or as many as 10 bars. Experiment with different values for Xscl to see what effect each has on the graph.

### **Displaying the Histogram**

This example assumes the data is in list **L1**, but you can choose any list.

- **a.** Clear or turn off any equations in the **Y** = screen. (Press  $Y=$  . Place the cursor anywhere in an equation and press CLEAR to delete the equation. Or move the cursor over the highlighted equal sign of any equation you don't want to delete, and press **ENTER** to turn off the equation.)
- **b.** Press |2nd| [PLOT]  $\boxed{1}$  (Plot1...). (You can choose any of the three stat plots.)

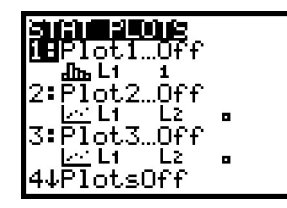

**c.** Select **On**, **Histogram**, **L1**, **1**.

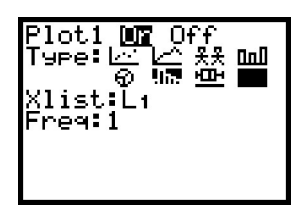

d. Press GRAPH

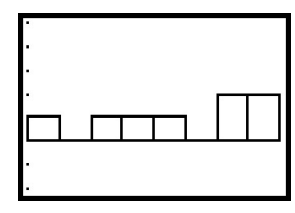

### **Tracing on a Histogram**

Press **[TRACE]**. The trace option always starts with the stat plots and then moves to equations on the  $Y =$  screen (if any are turned on), even if you can't see them in the current window. Be sure to turn off any plots and any equations you do not want to see or trace.

### **Errors**

You will get **ERR:STAT** if you try to create a histogram with more than 47 intervals (bars). Make the Xscl value larger to correct this error. You may also get an error message if you haven't turned off a plot you're not interested in seeing or you have changed the data or the window settings.

### **Clean-up**

When you are finished graphing a histogram, you might want to turn off all the plots so they don't interfere with other graphing screens. Press **[2nd]** [PLOT] [4 (PlotsOff)  $\boxed{\text{ENTER}}$  or press  $Y=$  arrow to any plot that is highlighted, and press **ENTER**.

# **Note 1F • Scatter Plots**

### **Entering the Data**

Enter the *x-*coordinates (horizontal axis) into one list and the *y-*coordinates (vertical axis) into another list. List **L1** and list **L2** are used for this example. (See **Note 1B** if you need help entering the data.)

### **Setting the WINDOW Values**

Press <u>|WINDOW</u> and enter the following values into the WINDOW screen.

- **Xmin** a number less than the minimum value in the list of *x-*coordinates.
- $X$ max = a number greater than the maximum value in the list of *x-*coordinates.
	- $\Delta$ X **X** is automatically set when Xmin and Xmax are set.
- **Xscl** the distance between tick marks. You can use 0 (no tick marks) or a the distance between tick marks. You can<br>value usually less than or equal to  $\frac{X_{\text{max}}}{1}$ 1  $\equiv$ 1 use 0 (no tick marks) or a<br> $\frac{N-min}{0}$ . If your Xscl value is too small, the *x-*axis will appear too thick.
- **Ymin** = a number less than the minimum value in the list of *y*-coordinates.
- $Y_{\text{max}} = a$  number greater than the maximum value in the list of *y-*coordinates.
- Yscl = the distance between tick marks. You can use 0 (no tick marks) or a the distance between tick marks. You can<br>value usually less than or equal to  $\frac{Y_{\text{max}}}{1}$ 1  $\equiv$ n use 0 (no tick marks) or<br> $\frac{Ymin}{0}$ . If your Yscl value is too small, the *y-*axis will appear too thick.

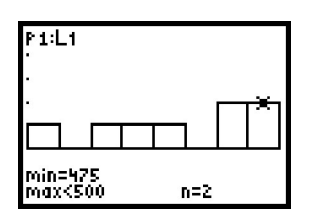

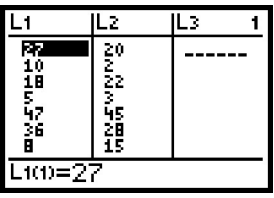

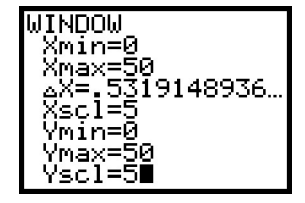

### **Displaying the Scatter Plot**

- **a.** Clear or turn off any equation in the **Y** = screen. (Press  $Y = \vert$ . Place the cursor anywhere in an equation and press **CLEAR** to delete the equation. Or move the cursor over the highlighted equal sign of any equation you don't want to delete, and press **ENTER** to turn off the equation.)
- **b.** Press **[2nd]** [PLOT] **[1]** (Plot1...). (You can choose any of the three stat plots.)
- **c.** Select **On**, **ScatterPlot**, **L1** for **Xlist** (if your *x-*coordinates are in list **L1**), **L2** for **Ylist** (if your *y-*coordinates are in list **L2**), and choose a mark type to indicate the data points.

### **d.** Press GRAPH.

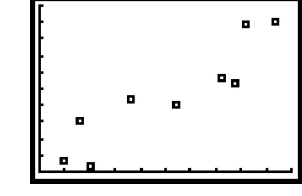

### **Tracing on a Scatter Plot**

Press **TRACE**. The trace option always starts with the stat plots and then moves to equations in the **Y** = screen (if any are turned on) even if you can't see them in the current window. Be sure to turn off any plots or any equations you do not want to see or trace.

### **Graphing More Than One Scatter Plot at a Time**

The calculator can graph up to three scatter plots at the same time. Follow the directions for displaying a scatter plot, and set up **Plot2**, **Plot3**, or both. Be sure the lists in which you've entered the data match the lists you select when setting up each scatter plot. Be sure to choose a different mark for each plot.

### **Errors**

An **ERR:DIM MISMATCH** message means that the two lists do not have the same number of entries. The same error message could appear if you left a plot on that you're not using, or if you named the wrong list when you set up the scatter plot.

If the graph does not look as you think it should, try the following: Clear or turn off all equations in the Y = screen. Press 2nd **[FORMAT]** and select GridOff. Ploti Plot2 Plot3  $Y_1 = \blacksquare$ .Ve= le =

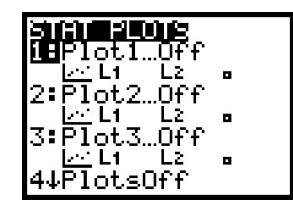

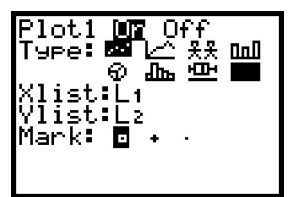

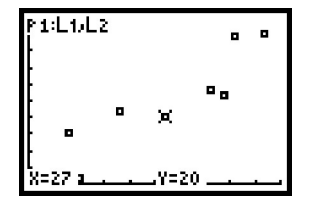

### **Clean-up**

When you are finished graphing scatter plots, you might want to turn off all the plots so they don't interfere with other graphing screens. Press **[2nd]** [PLOT] [4 (PlotsOff)  $\boxed{\text{ENTER}}$  or press  $\boxed{Y=}$ , arrow to any plot that is highlighted, and press **ENTER** .

# **Note 1G • POINTS Program**

Link or manually enter the program into your calculator. (See **Note 0F** or **Note 0G.**) The **POINTS** program plots a single point in a graphing window that measures from  $-4.7$  to 4.7 on the horizontal axis and from  $-3.1$  to 3.1 on the vertical axis. You identify and enter the coordinates of the point rounded to the nearest 0.5 unit.

- **a.** To execute the program, press **PRGM**], arrow to POINTS, and press **ENTER**].
- **b.** Study the screen and determine the coordinates of the marked point, and then press **ENTER**.
- **c.** Enter the *x*-coordinate, press  $\texttt{\underline{ENTER}}$ , then enter the *y*-coordinate, and press **ENTER** again.
- **d.** If you are correct, the calculator tells you.
- **e.** If you enter the wrong coordinates, by pressing **ENTER** you can look at the graph again and repeat **steps b** and **c**.
- **f.** If you enter the wrong coordinates a second time, the calculator will display the correct answer.

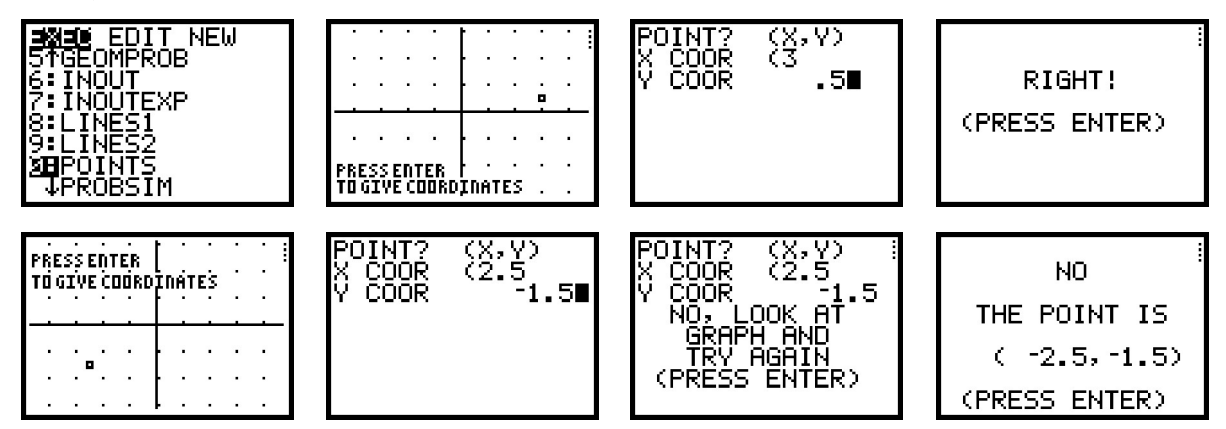

### **Errors**

If you get **ERR:SYNTAX**, select **1:Quit** and start the program over by pressing **ENTER**.

### **Clean-up**

If you quit **POINTS** without completing the program, you will be left with Plot1 and the screen grid turned on. Press **[2nd] [PLOT] 4 (PlotsOff) ENTER**, or press  $\boxed{\mathsf{Y}}$  = , arrow up to Plot1, and press  $\boxed{\mathsf{ENTER}}$  to turn off Plot1. Then press  $\boxed{\mathsf{2nd}}$ **[FORMAT]** and select **GridOff**.

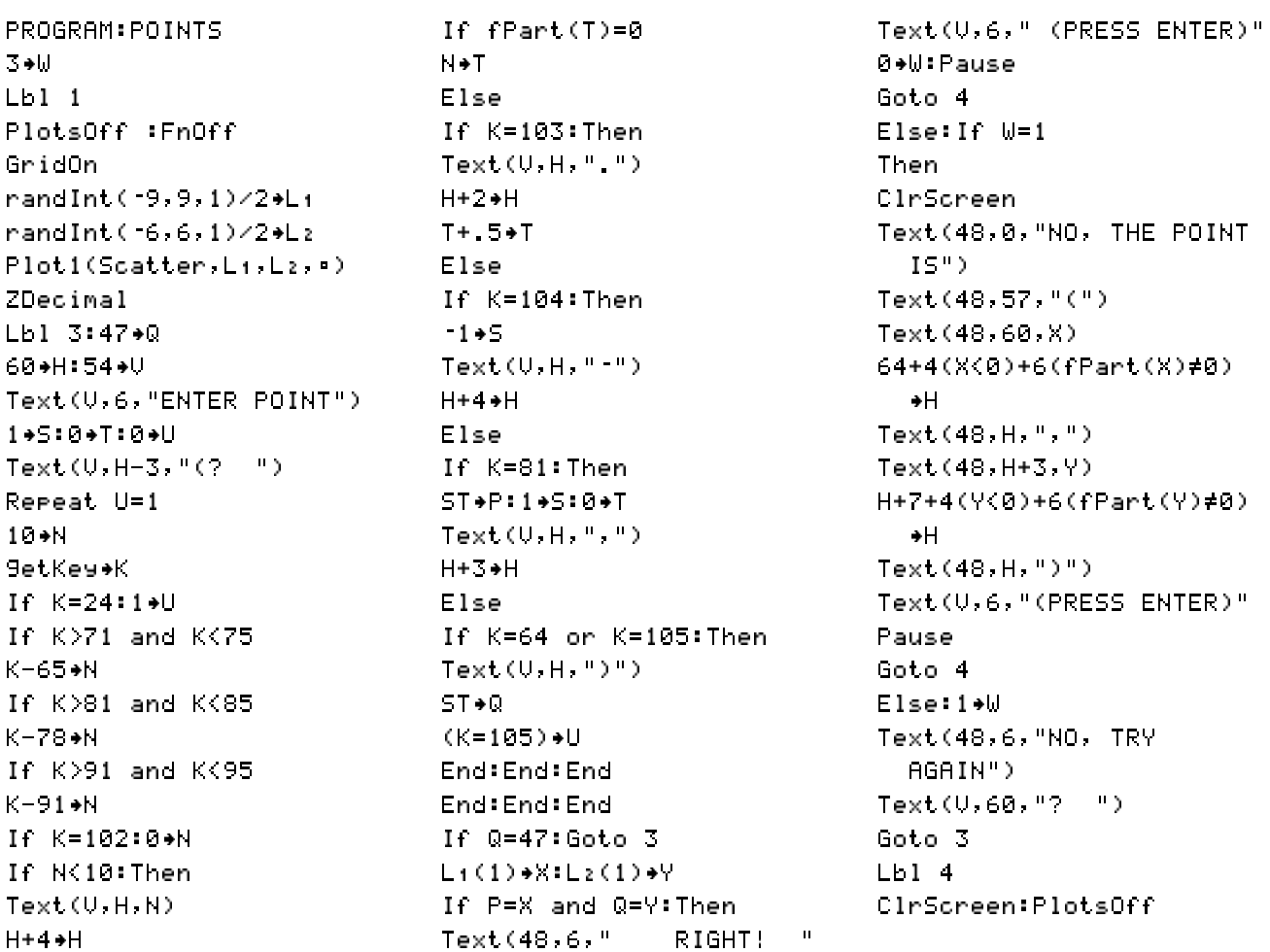

# **Note 1H • Connecting the Points**

The **xyLine** connects a sequence of points with line segments. The order in which the points are connected is the order in which the coordinates appear in the lists. Enter data and set the window as described in **Note 1F.**

### **Displaying Connected Points**

- **a.** Clear or turn off any equations in the **Y**= screen. (Press <u>|</u>**Y**=]. Place the cursor anywhere in an equation and press CLEAR to delete the equation. Or move the cursor over the highlighted equal sign of any equation you don't want to delete, and press **ENTER** to turn off the equation.)
- **b.** Press  $\boxed{\text{2nd}}$  [PLOT]  $\boxed{1}$  (Plot1...). (You can choose any of the three stat plots.)

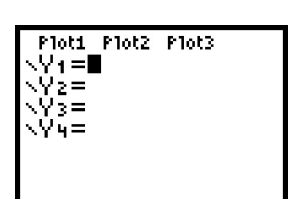

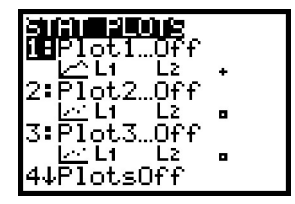

# **Note 1H • Connecting the Points (continued)** TI-73

- **c.** Select **On**, **xyLine**, **L1** for **Xlist** (if your *x-*coordinates are in list **L1**), **L2** for **Ylist** (if your *y-*coordinates are in list **L2**), and choose a mark type to indicate the data point.
- **d.** Press GRAPH.

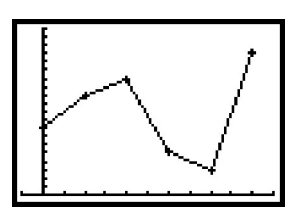

If the points are not listed in ascending order by their *x-*coordinates, your **xyLine** will be scrambled with segments crisscrossing each other. To reorder your points correctly, go to the Home screen and press **[2nd]** [STAT], arrow to OPS, and press [1]:SortA(. Complete the command SortA(L1,L2) and press **ENTER**]. Notice that the sort command puts list **L1** in ascending order but maintains the original pairings between list **L1** and list **L2**. (See **Note 10B.**)

### **Tracing Connected Points**

Press **[TRACE]**. The trace option always starts with the stat plots and then moves to equations in the **Y** = screen (if any are turned on), even if you can't see them in the current window. Be sure to turn off any plots and any equations you do not want to see or trace.

### **Errors**

An **ERR:DIM MISMATCH** message means that the two lists do not have the same number of entries. The same error message could appear if you left a plot on that you're not using, or if you named the wrong list when you set up the **xyLine**.

If the graph does not look as you think it should, try this: Clear or turn off all equations in the **Y=** screen. Press **[2nd]** [FORMAT] and select GridOff.

### **Clean-up**

When you are finished with the **xyLine**, you might want to turn off all the plots so they don't interfere with other graphing screens. Press **[2nd] [PLOT]** [4] (PlotsOff)  $_{\text{ENTER}}$  or press Y=], arrow to any plot that is highlighted, and press ENTER].

# **Note 1I/App • Reading a Distance Using the CBL/CBR App**

You will need a CBR (Calculator-Based Ranger).

Connect the CBR to the calculator. Press **APPS** and select CBL/CBR. Press any key to continue. Select **1:GAUGE.** Select **Sonic** (which sets the calculator to read distance), **Bar**, **m**, and **Off.** Select **GO….** The calculator will display a continuous reading of the distance from the probe to the nearest object in front of it.

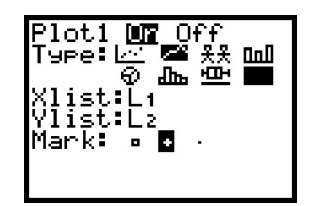

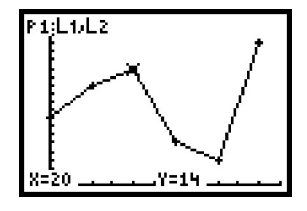

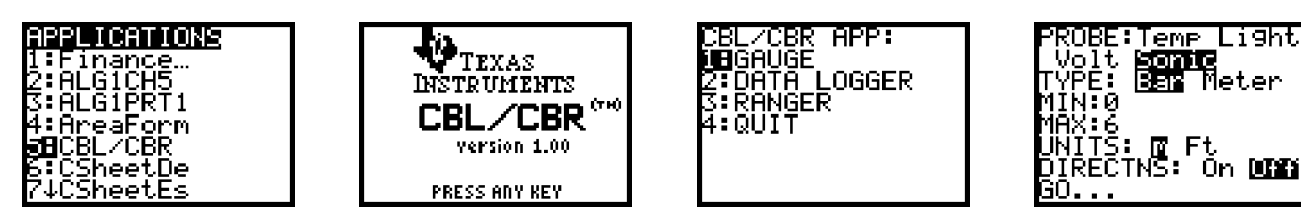

Press **ON** to return to the setup screen. (This may take a few seconds.) Then press **[2nd]** [QUIT] to return to the CBL/CBR App main menu. Select 4:QUIT to return to the Home screen.

# **Note 1J • Equations**

To graph an equation on your calculator, the equation must be in the form  $y =$  "some expression." If the equation contains variables other than *x* and *y*, you need to rewrite it using only *x* and *y* as variables.

- **a.** Press  $Y=$ .
- **b.** Enter the equation using the variable *x*. Press  $\vert$ **x** to enter the variable *x*.

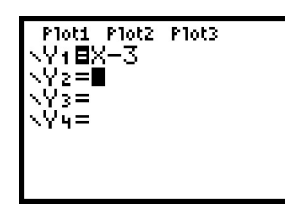

- **c.** Setting a window for graphing equations is not as easy as setting a window for data. If it is an application problem, think about what values make sense for both *x* and *y*. You may need to try different windows to find one that is appropriate.
- **d.** Press GRAPH.

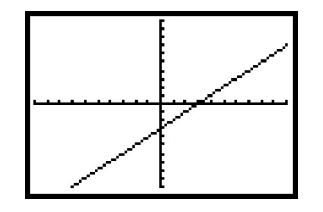

# **Tracing Equations and Plots on the Same Graph**

Enter the data and set up a scatter plot. Enter the equation. Set the window. You can do these three steps in any order. When you press <mark>GRAPH</mark>, you will see the stat plot graphed first and the equation(s) graphed second. When you press **TRACE**, you will first trace the data in the stat plot. Press the down arrow to trace other stat plots if they are turned on. By arrowing down again you will trace any equations that are turned on. Note the label in the upper-left corner of the screen. The label **P1:L1,L2** indicates that you are tracing **Plot1** and the data are in lists **L1** and **L2**. When you are tracing an equation, the equation is displayed. If you do not want the labels displayed, press 2nd [FORMAT] and select **ExprOff**.

**(continued)**

Met.er

0n **102** 

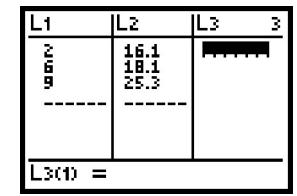

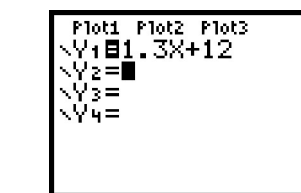

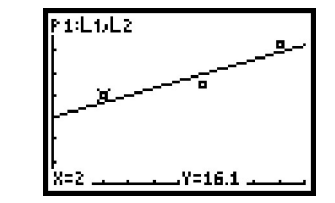

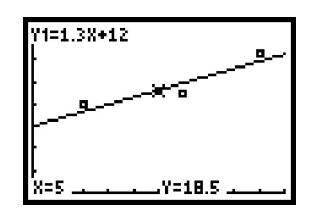

# **Errors**

If you get an **ERR:DIM MISMATCH** message, turn off the stat plots by pressing <u>2nd|</u> [PLOT] [4] (PlotsOff) **[ENTER]. If you see ERR:SYNTAX, check your equation and** count the number of left and right parentheses to make sure they match. Look for numbers with two decimal points. Check that you used the negative or subtraction sign correctly. If you see the graph screen but nothing appears, you might have a problem with your equation or your window. Try changing one or both of these.

# **Note 1K • Formula-Generated Lists**

Enter the data into a list as in **Note 1B.** Move the cursor to the next list, arrow up to highlight the list name, and press **ENTER**. Enter the formula for the operations you wish to perform. For example, if list **L2** is defined as list **L1** plus 47, highlight the name L2, press **[ENTER]**, and then press **[2nd]** [STAT] [1]:L1 [+ 4||7||ENTER|. If you get an error message, select 2:Goto and press ||<u>CLEAR</u>|. Make sure you are on the name of the list before you enter the list operation. You can do operations with list variables the same way you do with numbers. You can add, subtract, multiply, divide, or do any other mathematical operation.

For another example, let list **L1** be rectangle lengths and let list **L2** be the corresponding widths. Move the cursor so that it highlights list **L3** and enter the formula for the area of a rectangle, L1  $\pm$  L2. Press ENTER.

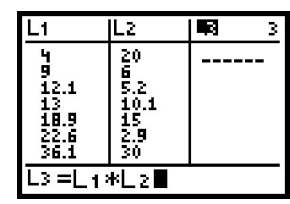

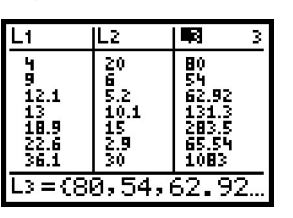

# **List Formulas**

If you enclose a formula in quotation marks (press **[2nd]** [TEXT] to access quotation marks), the entries of the new list will automatically update if you change the values in the list referred to in the formula. For example, let list **L1** be 2, 3, 4 and define the name of list **L2** to be **3** \* **L1**. Notice the mark to the right of list **L2** that indicates a formula name. Now edit one of the entries in list **L1**—for example, change the 3 to 5. Notice that the second entry in list L<sub>2</sub> automatically updates to 15.

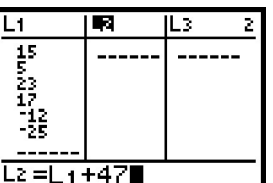

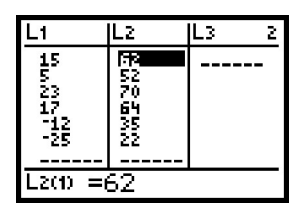

# **Note 1K • Formula-Generated Lists (continued)** TI-73

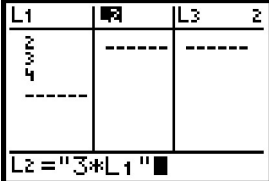

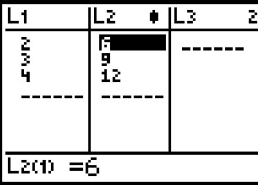

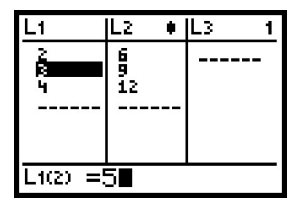

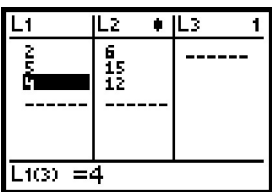

To delete a formula, move up to the list name and press **ENTER**]. Then press <u>CLEAR|</u> once to remove the formula but keep the list values. Press <mark>ENTER</mark>]. Repeat this process a second time to remove the list values.

# **Errors**

You will get an error if you clear a list that is used in defining a formulagenerated list. Select 2:Goto and press **CLEAR**.

# **Note 1L/App • Matrices**

Matrices on this calculator are available only through a special applications program. You must download the application, **MATRICES.APP**, either from Texas Instruments' website (education.ti.com) or from another calculator. **MATRICES** is an application, not a program. To download the application from another calculator, on the sending calculator press **APPS** [1] (Link...), arrow down and select **Apps...**, then select **MATRICES.APP.** Then proceed as if you were sending a program. (See **Note 0F.**)

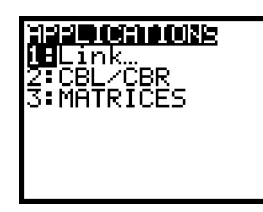

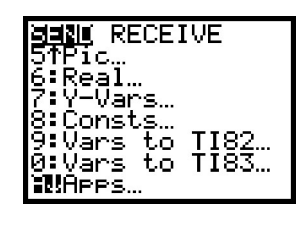

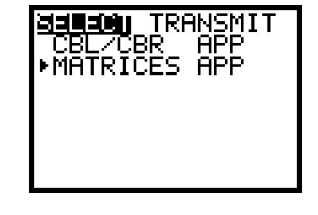

To access the MATRICES application once it is installed, press **APPS**], select MATRICES, and press **ENTER** . You are now on the MatrixMenu screen. Within the application you are able to work with matrices on a special **MatrixHome** screen. To switch from the MatrixMenu screen to the MatrixHome screen, press <mark>CLEAR</mark>]. To switch back to the MatrixMenu screen, press **APPS**. To exit the MATRICES application and return to the regular Home screen, press **[2nd]** [QUIT]. You cannot import matrices to the regular Home screen.

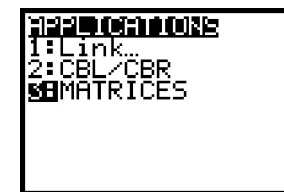

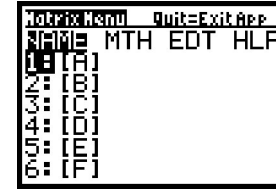

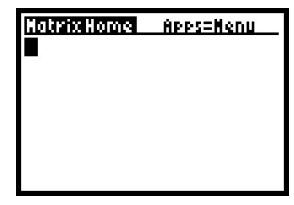

# **Entering a Matrix**

The **MATRICES** application allows you to work with up to six matrices, **[A]**, **[B]**, **...**, **[F]**, listed on the **MatrixMenu** screen. To define and store a matrix, **[A]** for example, start on the **MatrixMenu** screen, arrow to **EDT** and select **1:[A]**. The dimensions of a matrix are given as  $r \times c$ . Enter the first dimension, the number of rows, and press **ENTER**]. Then enter the second dimension, number of columns, and press [ENTER]. Notice that as you press [ENTER] after each dimension, the matrix on the screen adjusts in size. On this calculator, matrix dimensions are limited to 99 rows or 99 columns, but a matrix cannot contain more than 100 cells.

After you enter the dimensions, the cursor jumps to row 1, column 1. Enter the value and press [ENTER]. The cursor moves across the first row and then down to the next row. Continue to enter values and to press **ENTER** after each entry. The current position of the cursor and the cell value are shown by  $r, c = value$  in the lower-left corner of the screen. You can edit any entry by arrowing to the position and reentering the value.

Complete matrix **[A]** as in the first two screens shown here. After you have entered all of the values, press <mark>APPS</mark> to store the matrix and to return to the **MatrixMenu** screen. Notice that the dimensions are listed beside **[A]**. On the **MatrixMenu** screen, any matrix that shows dimensions is defined.

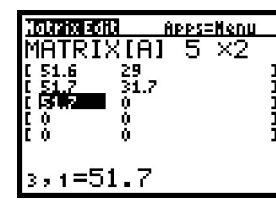

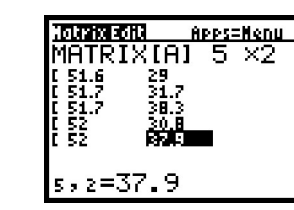

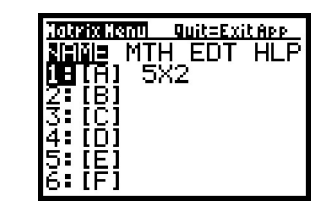

# **Displaying a Matrix**

Matrices are displayed on the **MatrixHome** screen. To display **[A]**, choose **1:[A]** on the MatrixMenu screen and press **ENTER**]. The name, [A], appears on the MatrixHome screen. Press <mark>ENTER</mark> again and the complete matrix is displayed. To return to the MatrixMenu screen, press **APPS**.

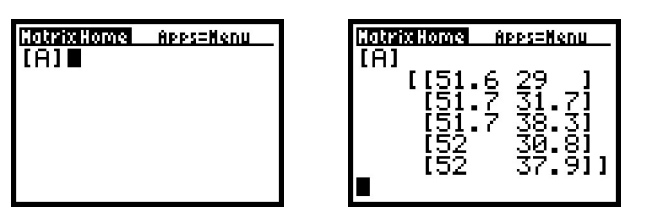

If you want a matrix to represent money, you can set the calculator so that all numbers show two decimal places. To quit the **MATRICES** application, press [2nd] [QUIT]. Then to change the mode, press [MODE], and select 2 on the second line. Return to the **MATRICES** application and display **[A]** on the **MatrixHome** screen.

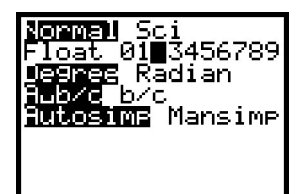

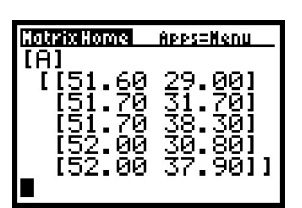

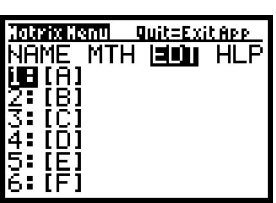

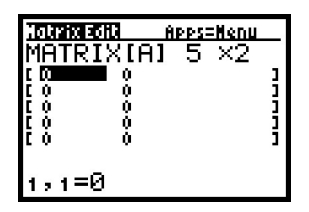

# **Deleting a Matrix from the Calculator**

You can always change a matrix by arrowing to **EDT** in the **MatrixMenu** screen and selecting the matrix you want to change. You might, however, want to conserve memory and delete a matrix completely from your calculator. To delete a matrix, you must exit the MATRICES application. Press **[2nd]** [QUIT] to exit the application. Then press **[2nd]** [MEM] and select 4:Delete...; then **9:AppVars...**. **[A]** is listed as **MATA**, **[B]** as **MATB**, **[C]** as **MATC**, and so on. Arrow to the matrix you want to delete and press **ENTER**]. Press **2nd** [QUIT] to return to the Home screen.

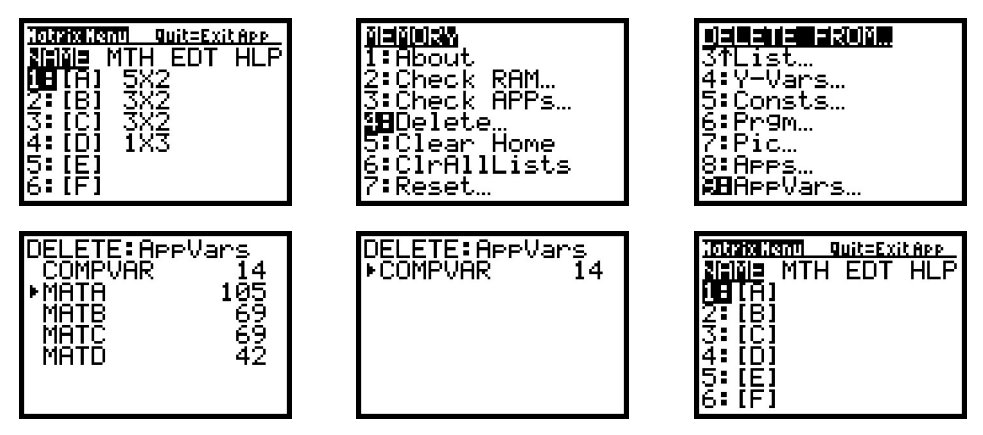

### **Errors**

If you get an **ERR:MEMORY** message, you've tried to enter matrix dimensions that define more than 100 cells.

An **ERR:UNDEFINED** message probably indicates that you have named a matrix that is not defined.

# **Note 1M/App • Multiplying a Matrix by a Number**

To multiply a matrix by a number, multiply each cell value of the matrix by the number. For example, if **[A]** is the matrix from **Note 1L/App,** to multiply **[A]** by 50, enter 50  $*$  [A] or 50[A] on the MatrixHome screen and press **ENTER**. The matrix answer appears on the screen.

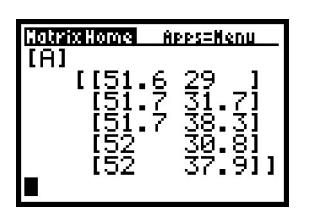

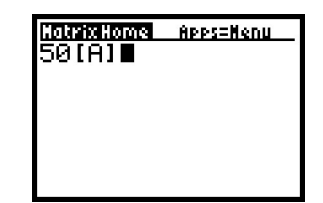

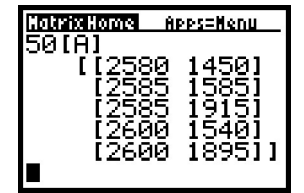

Multiplying a number by a matrix, **[A]** \* **50** for example, is done in the same way.

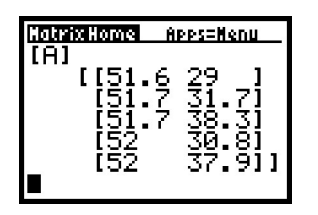

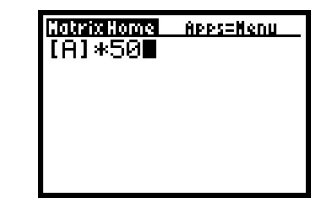

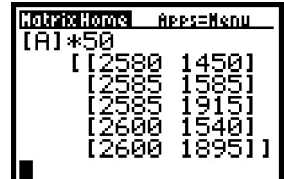

### **Errors**

An **ERR:UNDEFINED** message probably indicates that you have named a matrix that is not defined.

# **Note 1N/App • Adding/Subtracting Matrices**

To add or subtract two matrices, the matrices must have the same dimensions. Define **[B]** to have dimensions  $3 \times 2$ , and enter these values (see **Note 1L/App**):

 $1, 1 = 8.9$   $1, 2 = 9.1$  $2, 1 = 2.35$   $2, 2 = 2.65$  $3, 1 = 1.5$   $3, 2 = 1.6$ 

Define **[C]** to have dimensions  $3 \times 2$ , and enter these values:

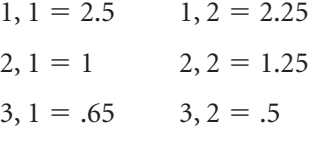

On the MatrixHome screen, enter [B] + [C] and press ENTER]. The matrix showing on the screen is the sum of **[B]** and **[C]**.

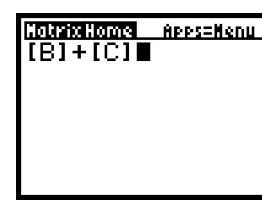

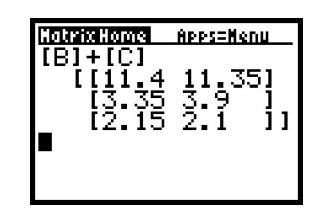

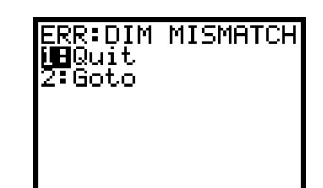

### **Errors**

If you get **ERR:DIM MISMATCH**, you've tried to add (or subtract) two matrices that don't have the same dimensions.

An **ERR:UNDEFINED** message probably indicates that you have named a matrix that is not defined.

# **Note 1P/App • Multiplying Two Matrices**

To multiply two matrices, the number of columns in the first matrix must match the number of rows in the second. For example, if the first matrix has dimensions 1  $\times$  3 and the second matrix has dimensions 3  $\times$  2, the three columns of the first matrix match the three rows of the second. The multiplication will be defined.

Enter **[D]** and **[C]** as shown in the screens here. (See **Note 1L/App.**)

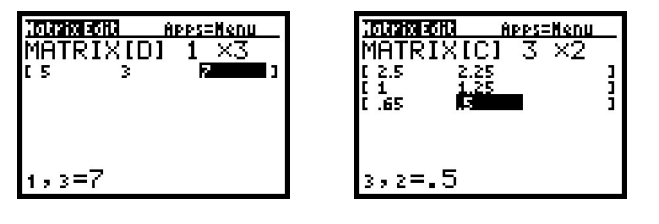

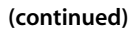

Hatrix Edit <u> Apps=Henu</u> MATRIX[B] κ - 82 3,2=1.6

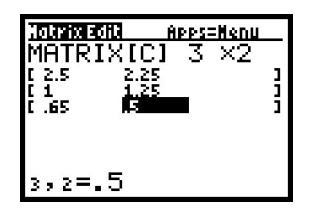

Display [D] [C] (or [D]  $*$  [C]) on the MatrixHome screen and press **ENTER**. The product appears on the screen. The dimensions of the product are (*the number of rows of the first matrix*)  $\times$  (*the number of columns of the second matrix*). In this example, a 1  $\times$  3 matrix times a 3  $\times$  2 matrix has a 1  $\times$  2 answer.

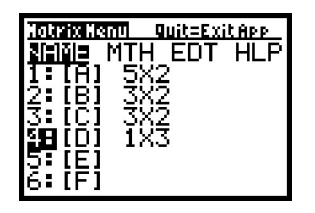

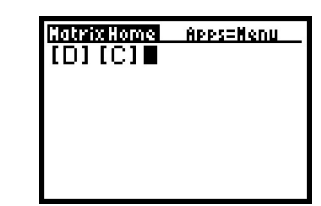

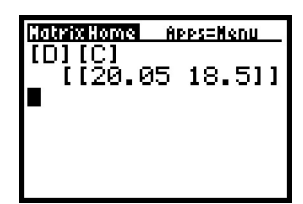

### **Errors**

If you get **ERR:DIM MISMATCH**, then the number of columns in the first matrix does not match the number of rows in the second.

An **ERR:UNDEFINED** message probably indicates that you have named a matrix that is not defined.

# **Note 1Q • Pictographs**

### **Entering the Data**

A pictograph requires one categorical list and one data list. The two lists must be the same length and can have seven elements at most. In this example, list **L1** is the categorical list and list **L2** is the data list. (See **Note 1B** if you need help making a list.)

### **Displaying the Pictograph**

- **a.** Press **[2nd]** [PLOT] and select Plot1.... (You can use any plot you want.)
- **b.** Turn the plot on.
- **c.** Under **Type** select the third option.
- **d.** Under **CategList** enter **L1**.
- **e.** Under **Data List** enter **L2**.
- **f.** Under **Scale** enter **2**. The **Scale** is the data value represented by each picture symbol. The maximum allowable number of symbols in any category is seven. As you increase the scale number, the number of picture symbols in each category decreases. Any fractional part of a category will appear as half of a picture symbol, even if it really should be some other fractional part. That is, if the scale is set as 4, a category with a data value of 1, 2, or 3 would be represented by half a picture symbol, and a data value of 5, 6, or 7 would be represented by one and a half picture symbols.
- **g.** Select **Hor** for a horizontal graph. (You can also choose a vertical graph.)
- **h.** Under **Icon** select the first option. (You can use any symbol you want.)
- i. Press GRAPH.

Ĺз ПT あいけいかん **HAR** APR<br>May<br>Jun .top=JAN <u>Plot1 DR</u> Οf 。<br>登<br>巴 TyPe: L\_  $\overline{\odot}$ 굔 lateglis  $\overline{1}$ Data L Scale: ರ್ಲ⊤[<mark>eದ್ಯಾ</mark><br>Icon:ಚಿ4்\$ ⊡©◇\*

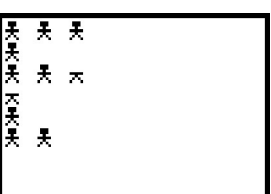

# **Tracing on a Pictograph**

Press **[TRACE]** and use the arrow keys to display the name and data value of each category. Because half of a picture symbol may represent different values, you cannot tell the exact data value in a category unless you use trace. *Hint*: If your maximum data value is 14 or less, set the scale as 2. Then you can tell the exact data value from the graph without using **|TRACE|.** The trace option always starts with the **stat plots** and then moves to equations in the **Y** = screen (if any are turned on), even if you can't see them in the current window. So be sure to turn off any plots and any equations you do not want to see.

# **Errors**

**ERR:INVALID DIM** indicates that you have too many categories. **ERR:MISMATCH** occurs if the categorical list and the data list do not have the same number of elements. **ERR:SCALE** indicates that your scale is too small and your graph requires more than seven picture symbols. Increase your scale.

# **Note 1R • Bar Graphs**

### **Entering the Data**

A bar graph requires one categorical list and one, two, or three data lists. All the lists must be the same length and can have seven elements at most. In this example, list **L1** is the categorical list and lists **L2** and **L3** are the data lists. (See **Note 1B** if you need help making a list.)

### **Displaying the Bar Graph**

- **a.** Press **[2nd]** [PLOT] and select Plot1.... (You can use any plot you want.)
- **b.** Turn the plot on.
- **c.** Under **Type** select the fourth option.
- **d.** Under **CategList** enter **L1**.
- **e.** Under **DataList1** enter **L2**, and under **DataList2** enter **L3**. Under **DataList3** enter any list because in this example we don't use **DataList3**.
- **f.** Select **Hor** for a horizontal graph. (You can also choose a vertical graph.)
- **g.** Select **1**, **2**, or **3** to indicate how many data lists you want graphed. Selecting **1** will graph only **DataList1**; selecting **2** will graph **DataList1** and **DataList2**; and selecting **3** will graph all three lists. For this example, select **2**.
- **h.** Press Graph.

# **Tracing on a Bar Graph**

Press **TRACE** and use the arrow keys to display the name and data value of each category. The scale along the data axis is automatically adjusted to fit the data range you are displaying. The trace option always starts with the **stat plots** and then moves to equations in the  $Y = screen$  (if any are turned on), even if you can't see them in the current window. So be sure to turn off any plots and any equations you do not want to see.

# **Errors**

**ERR:INVALID DIM** indicates that you have too many categories. **ERR:MISMATCH** occurs if the lists you are using do not have the same number of elements.

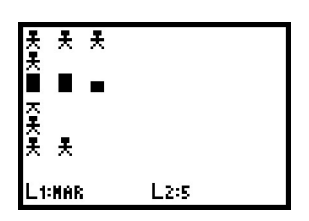

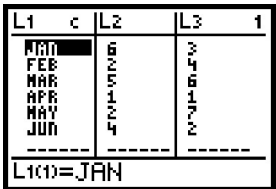

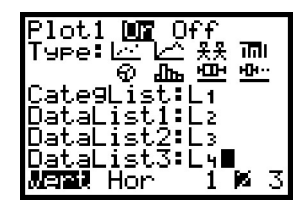

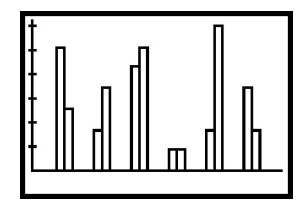

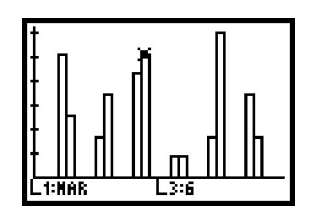